#### **How to Submit an Individual eFiling Payments via Standard Bank Online Banking (MyBills)**

**1.** Sign into your account by clicking on **Internet Banking.**

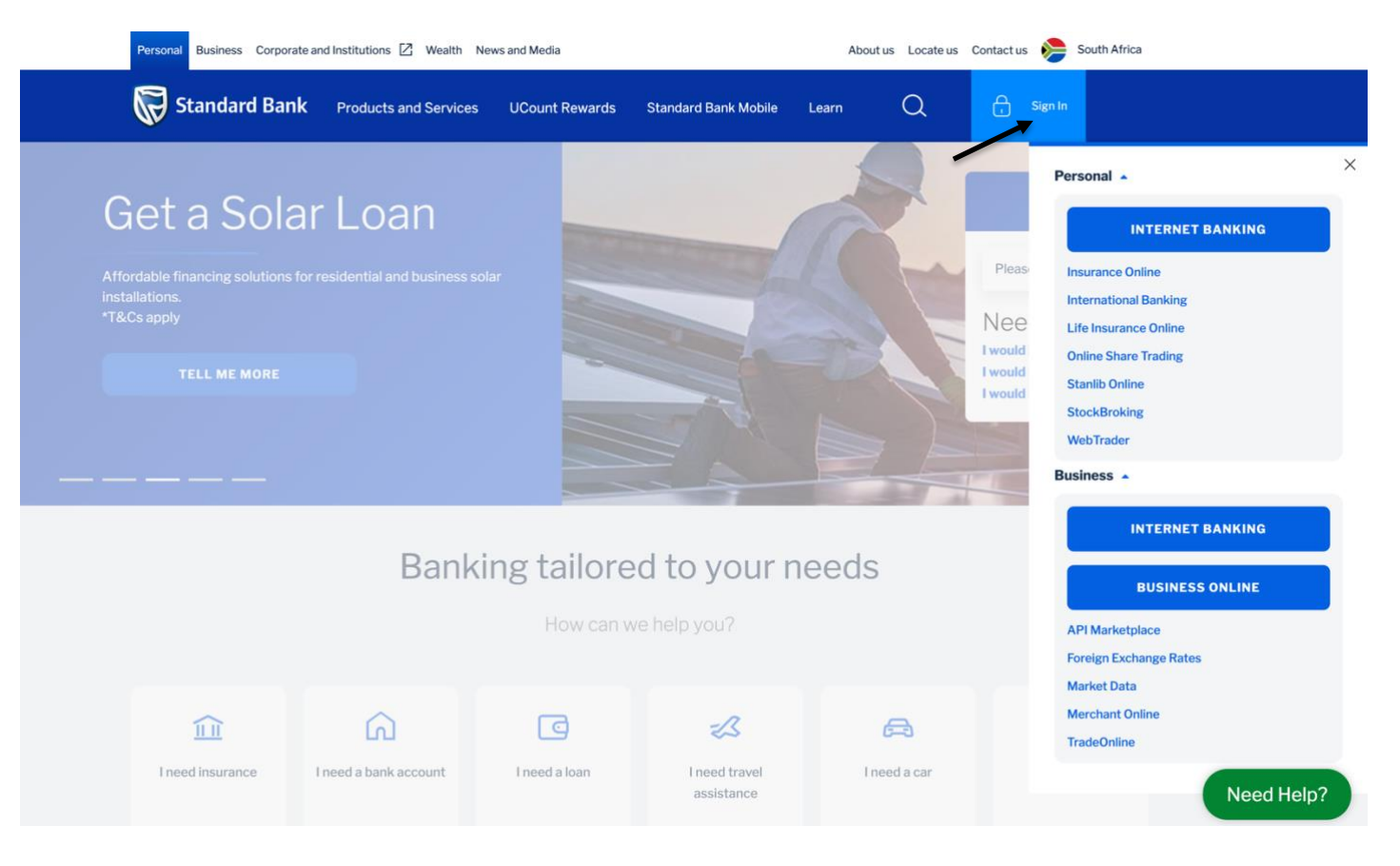

**2.** Sign into your Standard Bank Online Banking profile using your **Username** and **Password.**

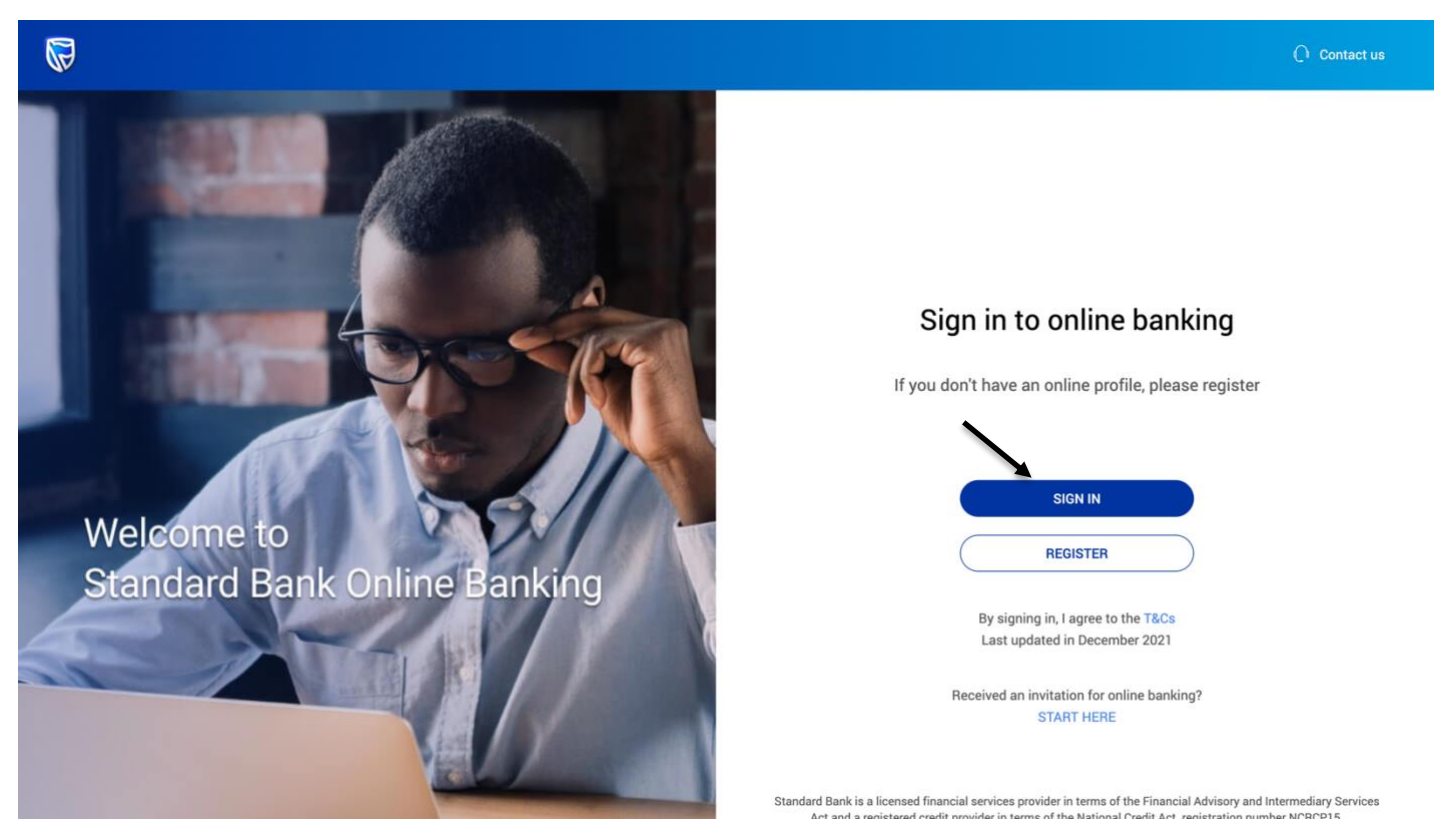

**3.** Select the **Transact** Tab at the top of the page.

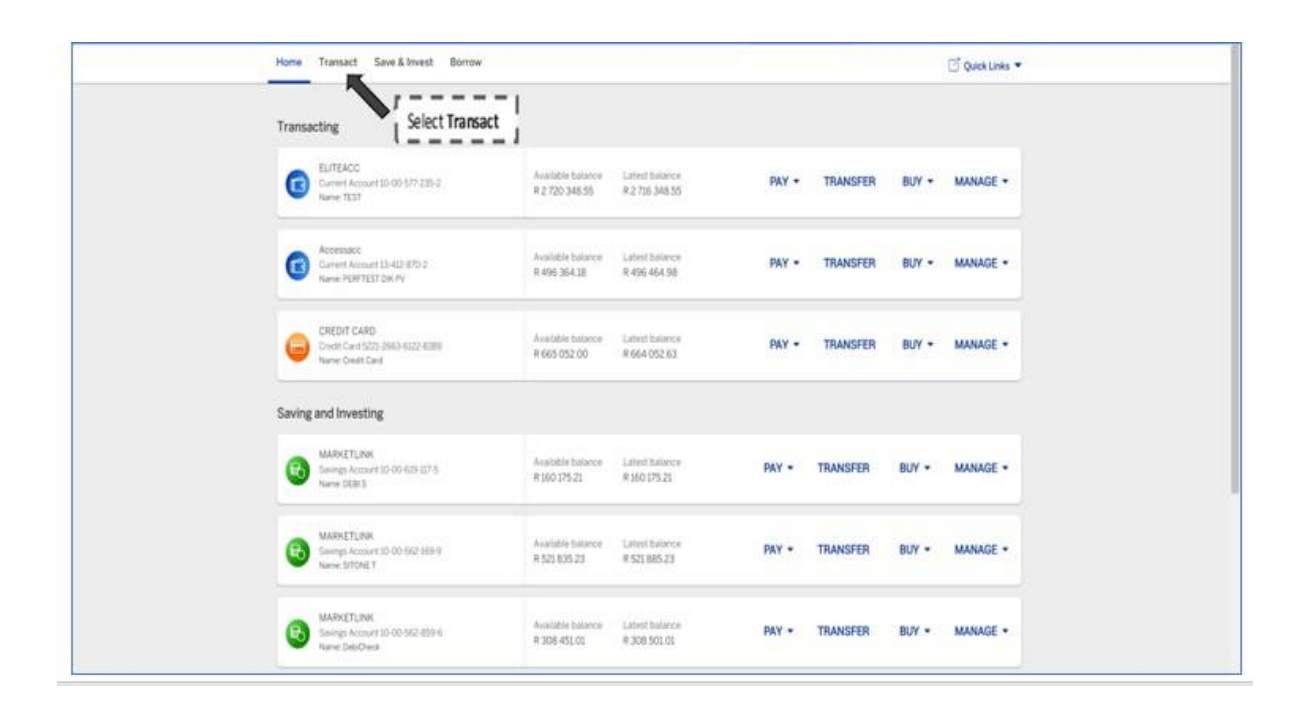

**4.** Under '**Transact'** select **My Bills.**

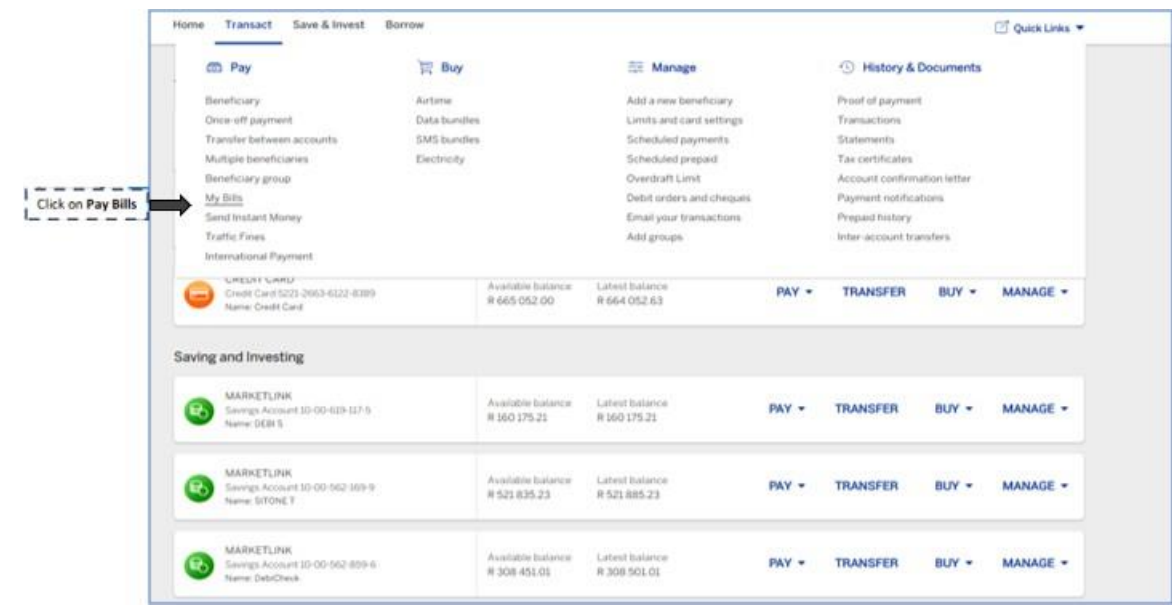

**5.** Click on **Get Started.**

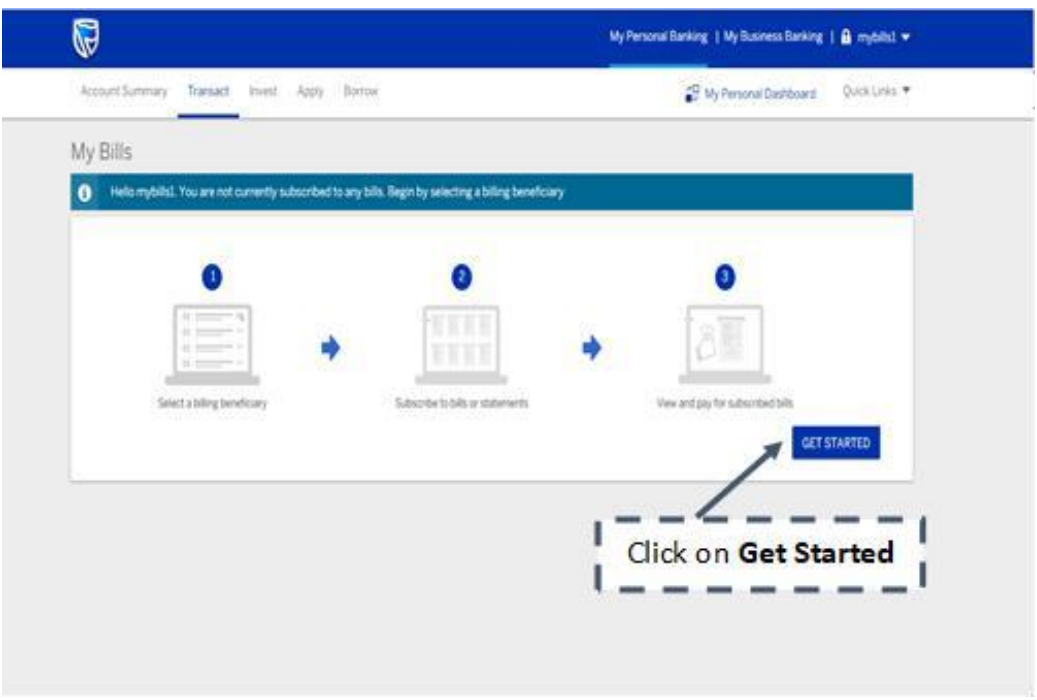

**6. Read** and **confirm** that you have accepted the Terms and Conditions.

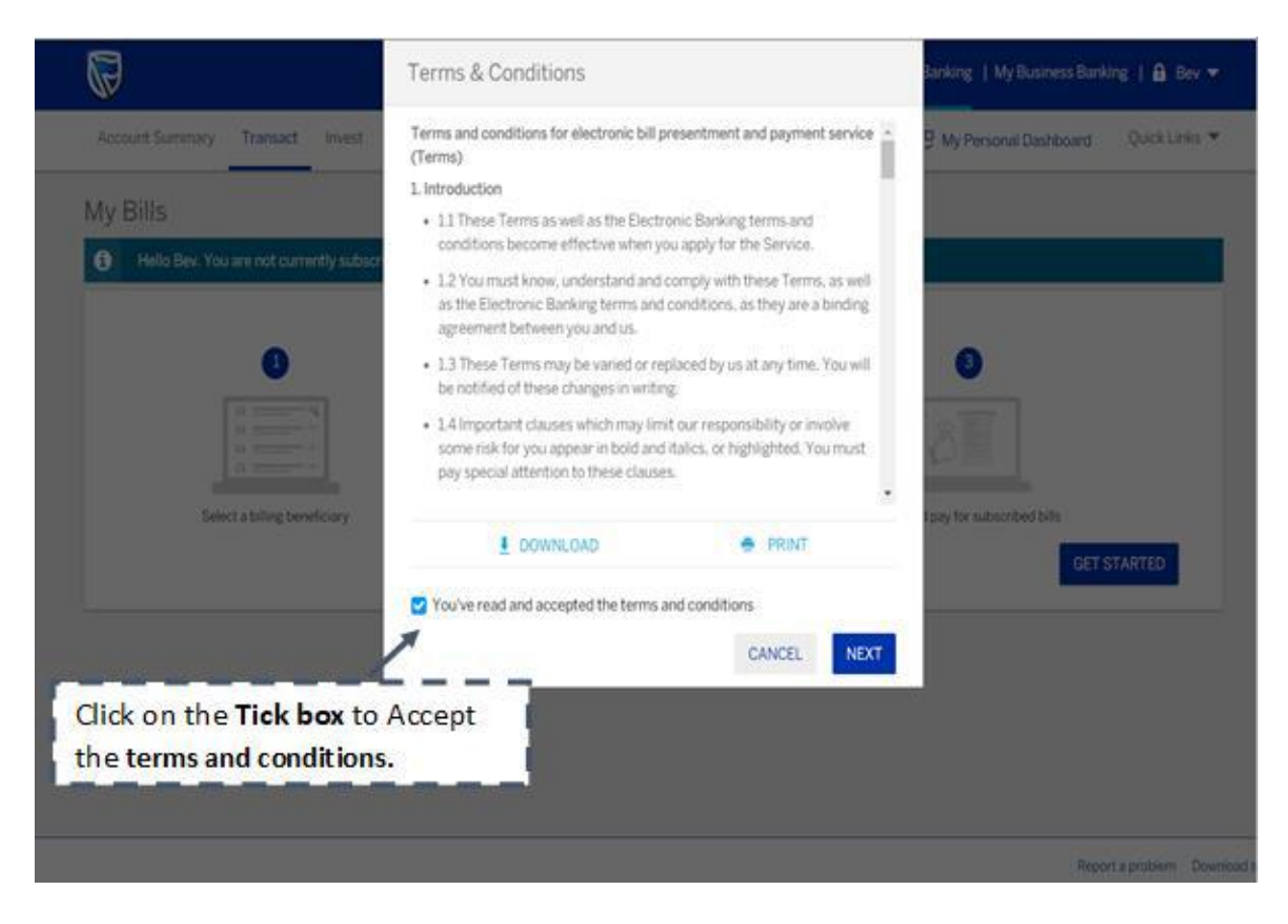

**7.** Select **Next**

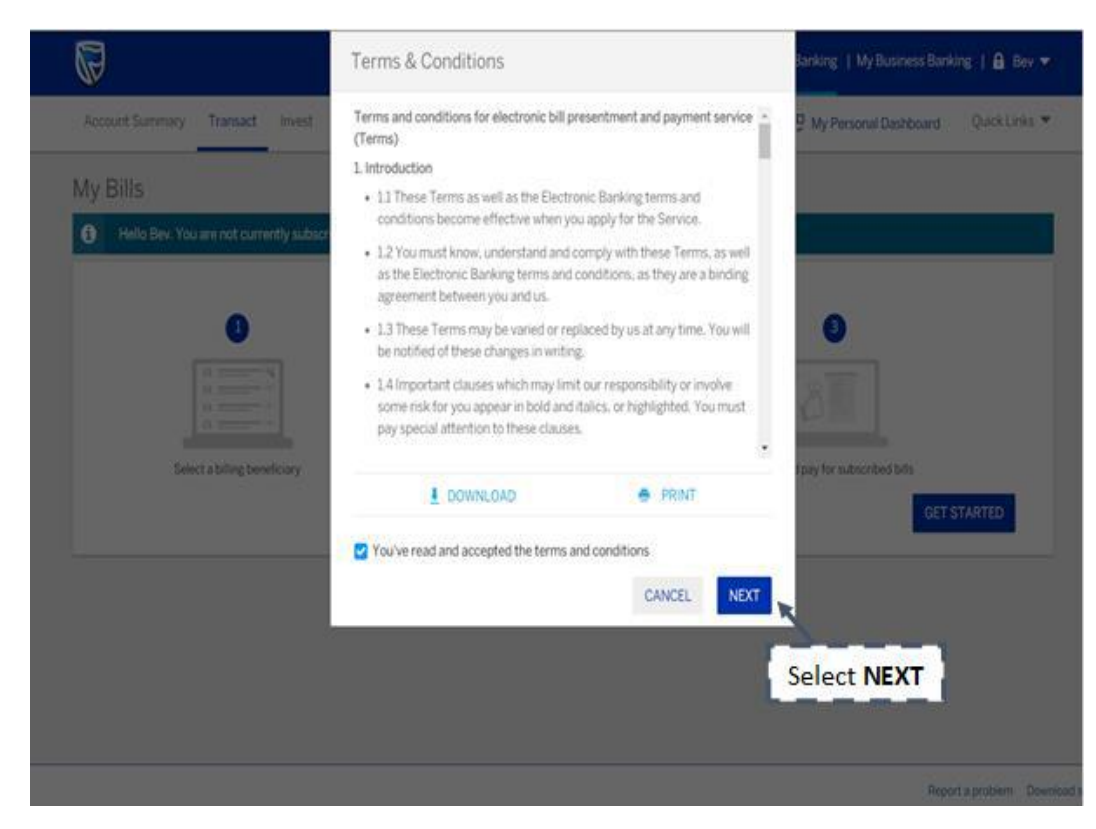

### **8.** Click **Billing Beneficiaries.**

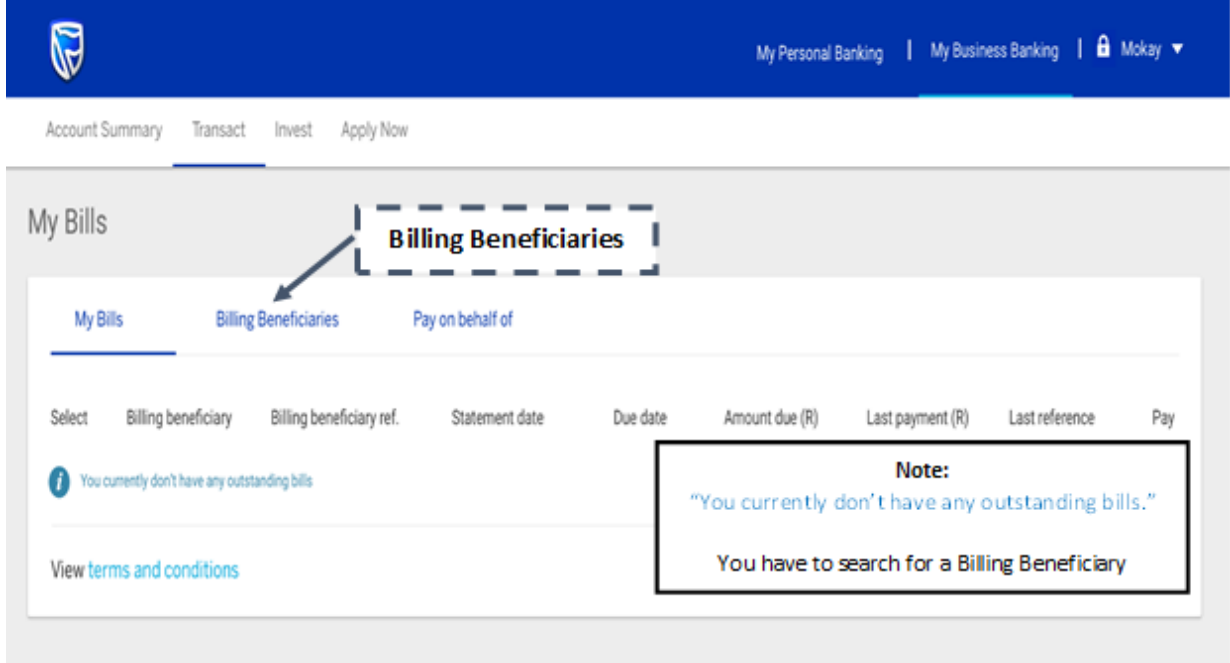

### **9.** Subscribe for **SARS Tax Payment.**

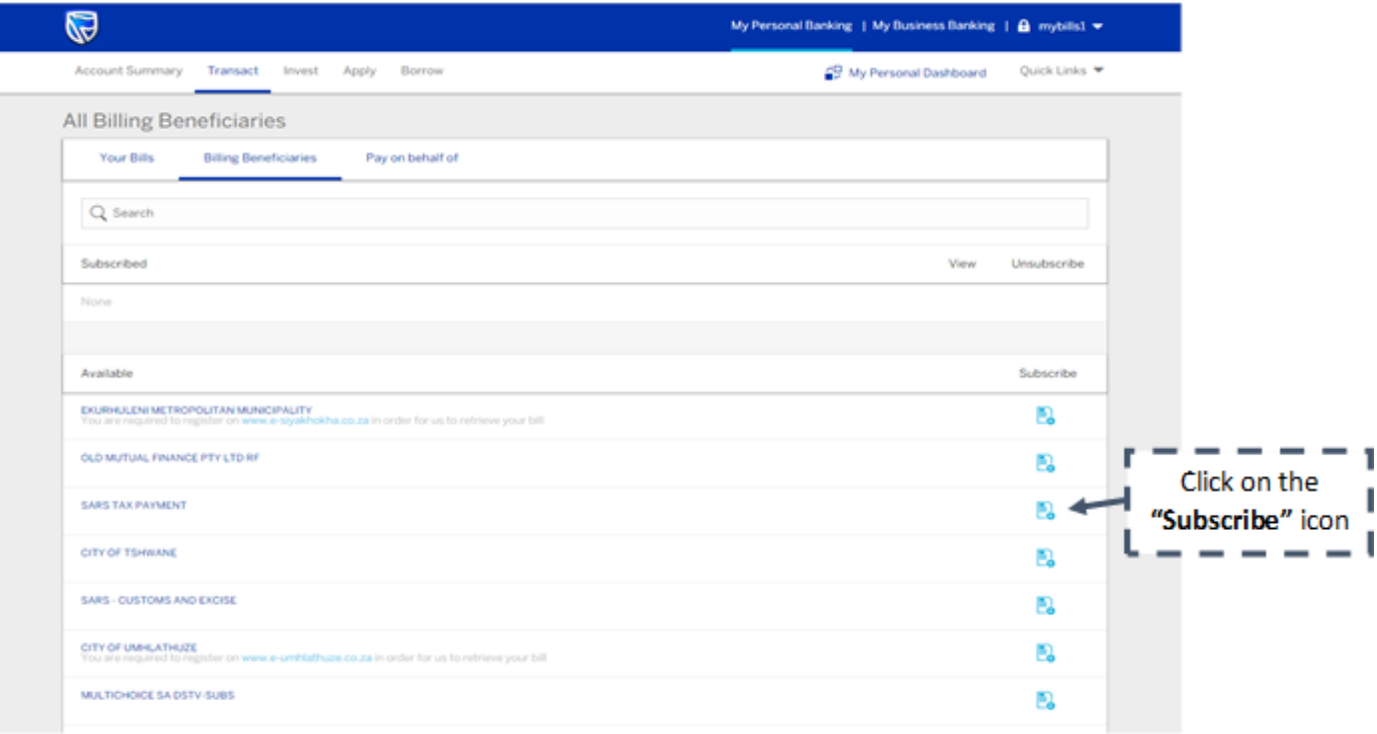

**10.** Confirm that the **information displayed is accurate**. This information will be used to retrieve bills from SARS.

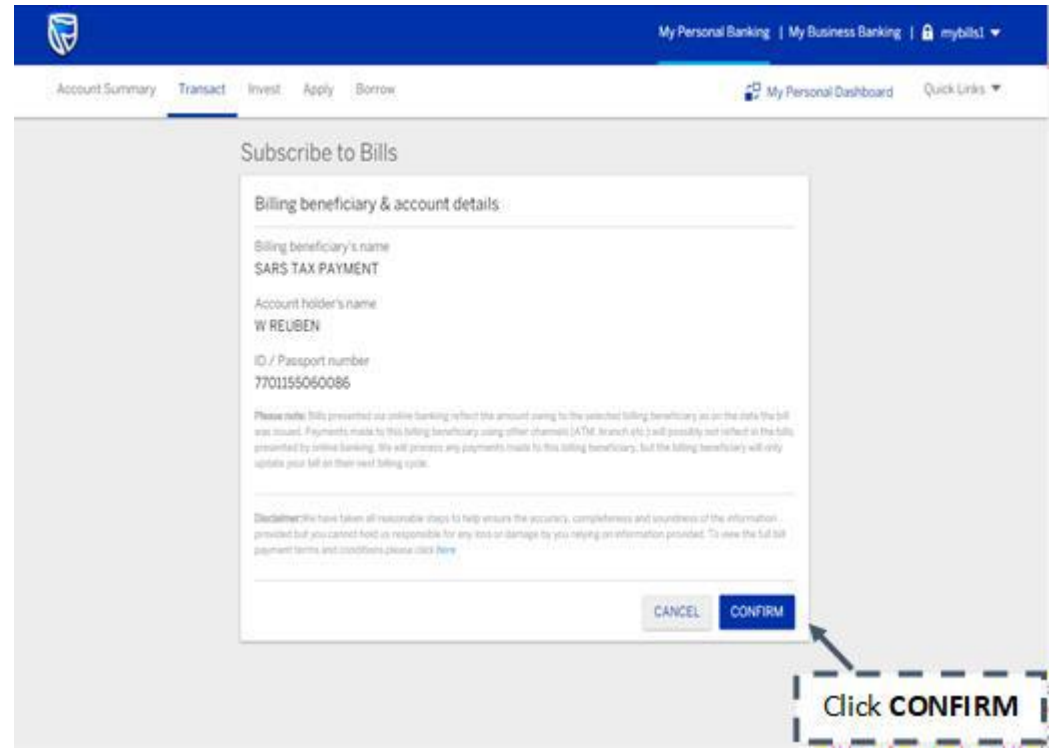

**11.** View your**subscribed Bills.**

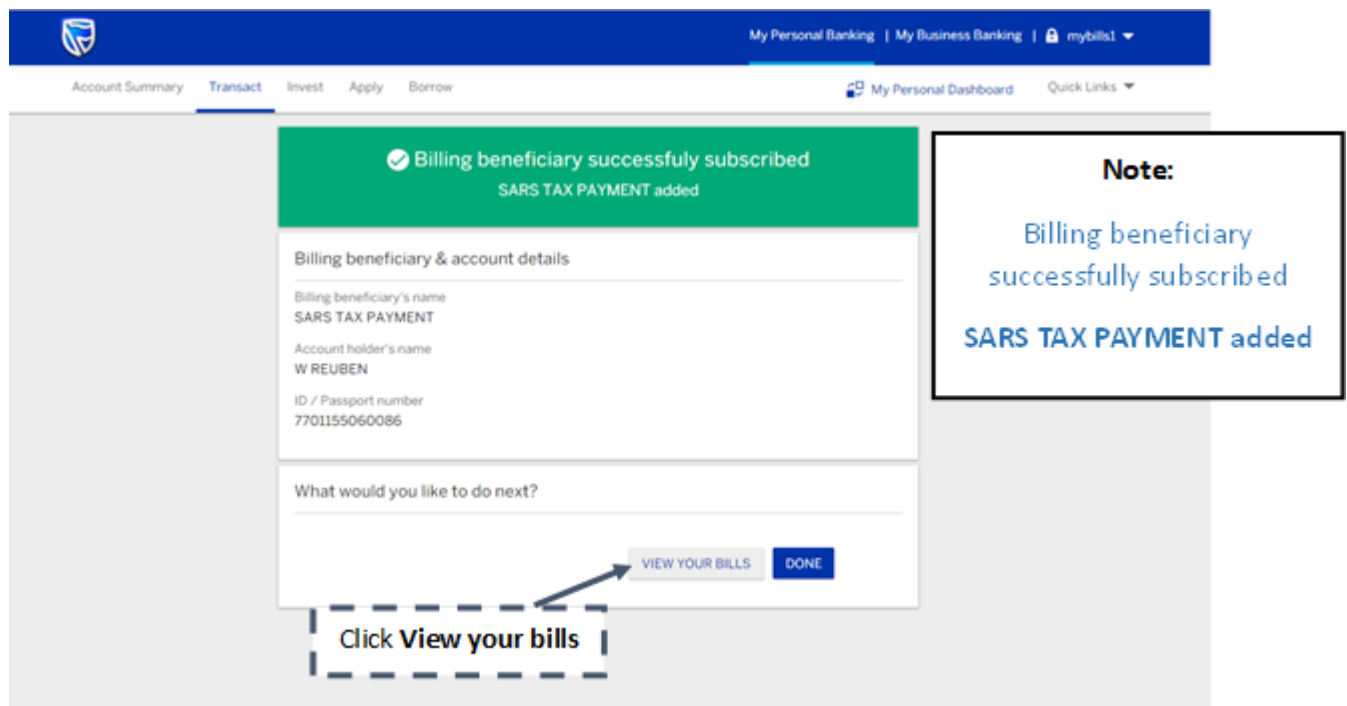

## **12.** Click the **Pay** icon for the respective SARS **Tax Payment.**

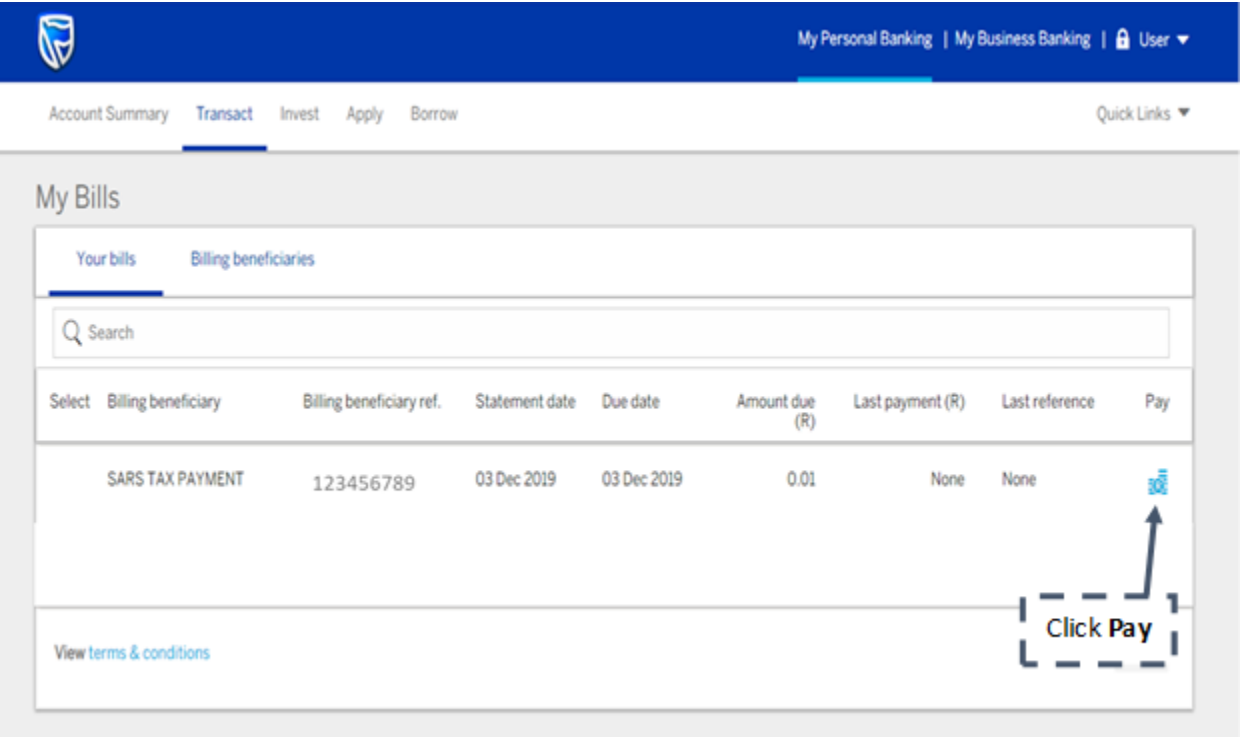

# **13.** Enter **Your reference** that would like to reflect on your account statement and **click NEXT.**

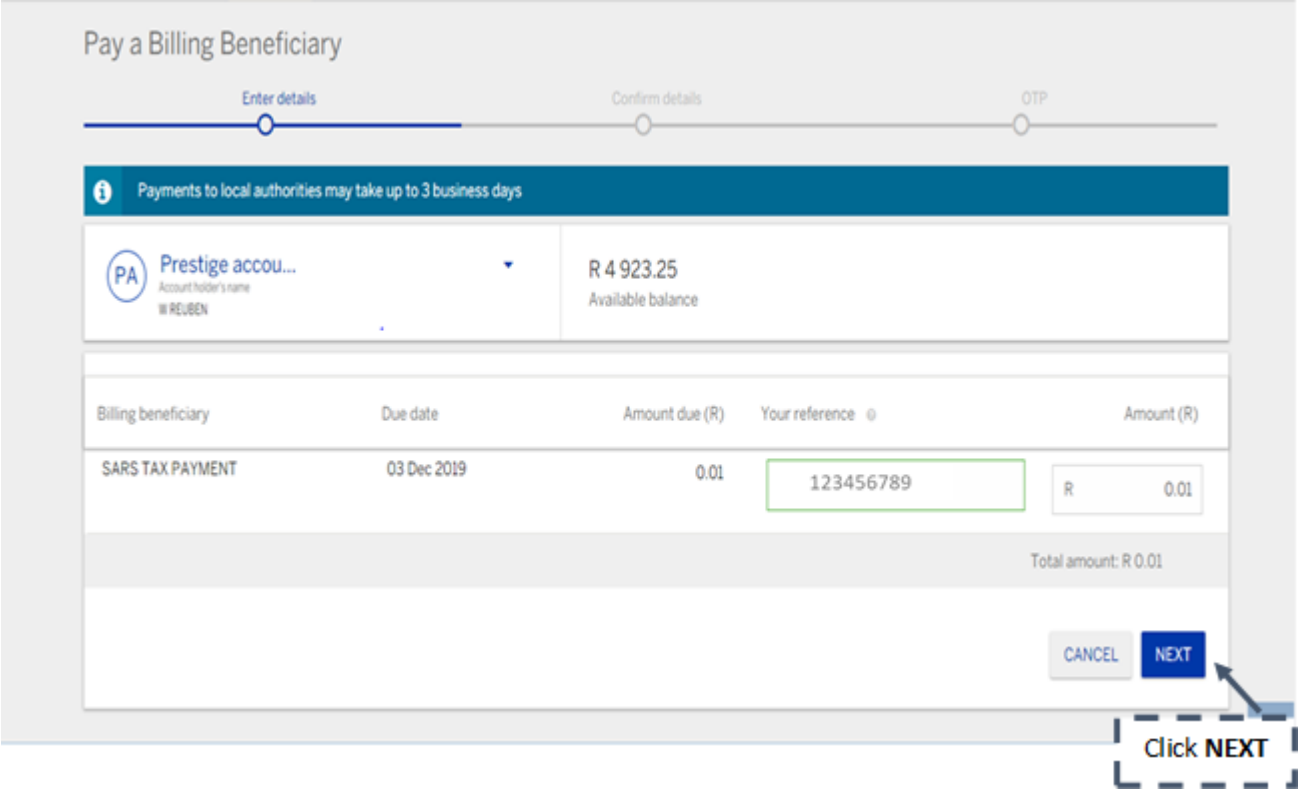

**14. Check your payment details** and click confirm.

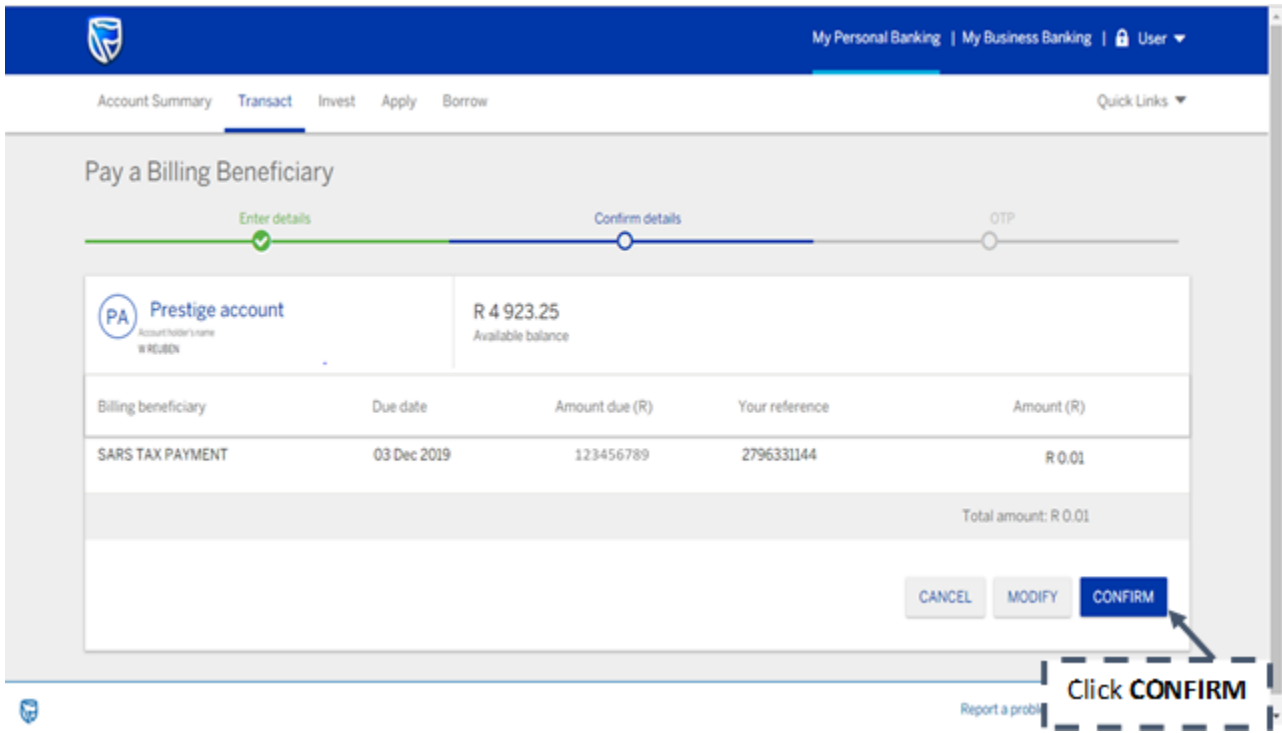

# **15. Authorise the payment** by entering your OTP "One Time Pin"

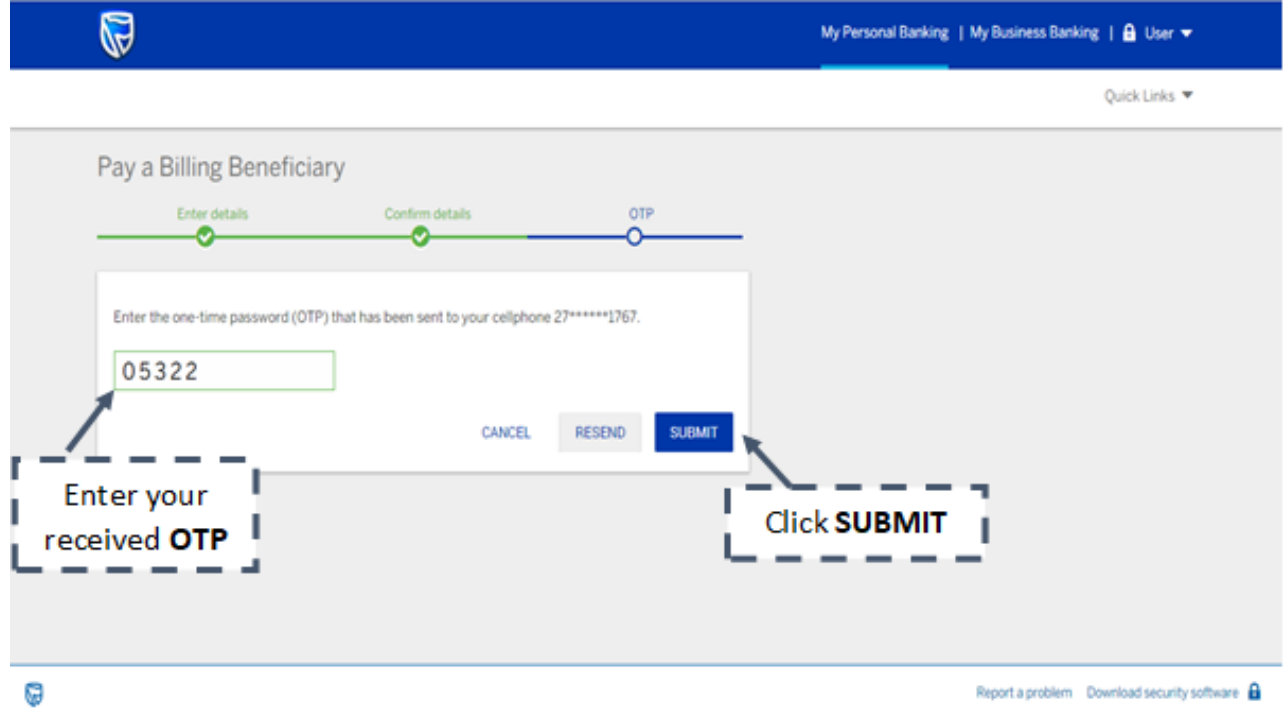

#### **16. Payment confirmation** displayed.

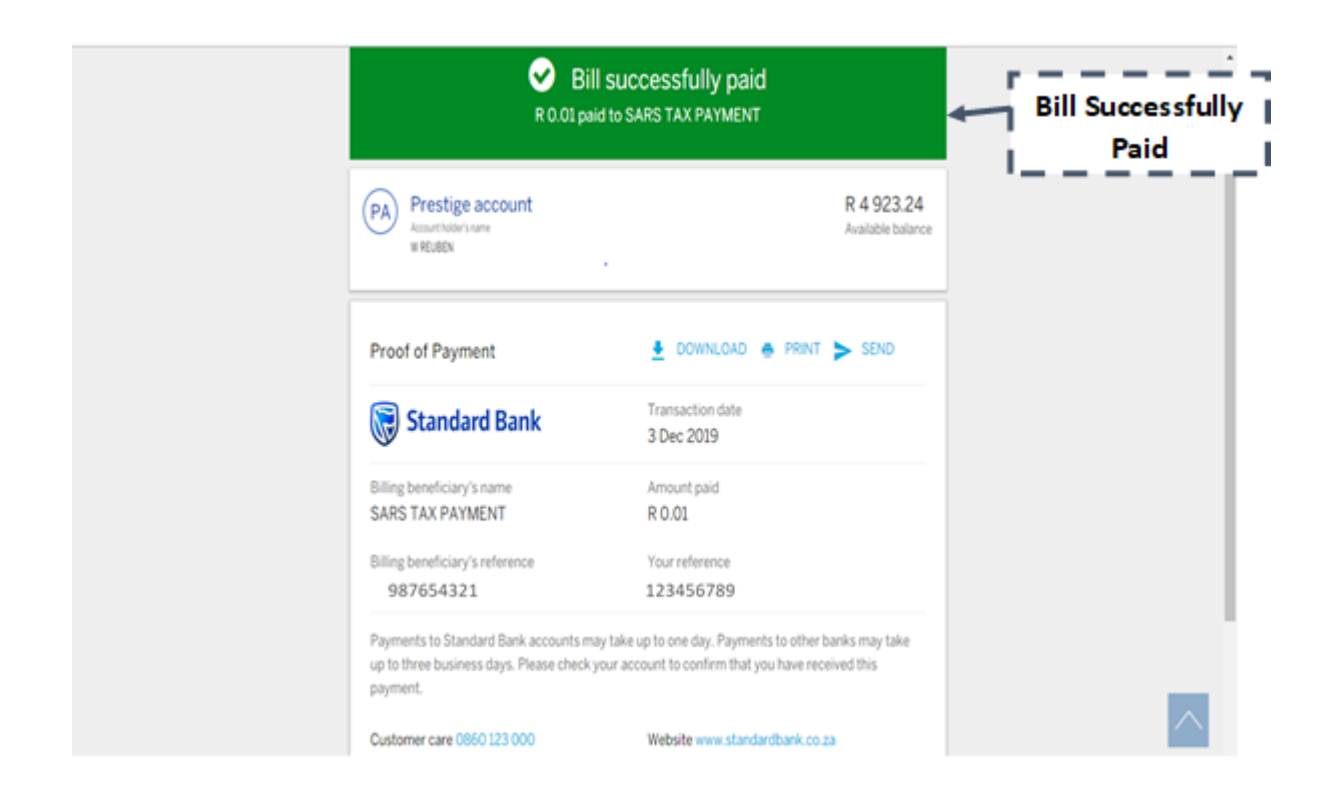